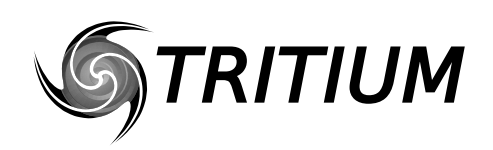

<span id="page-0-3"></span><span id="page-0-2"></span><span id="page-0-1"></span><span id="page-0-0"></span>WaveSculptor PC Interface TRI50.026 ver 1 28 February, 2007

# **Users Manual PC interface to the Tritium WaveSculptor**

**28 February 2007**

©2007 Tritium Pty Ltd Brisbane, Australia http://www.tritium.com.au

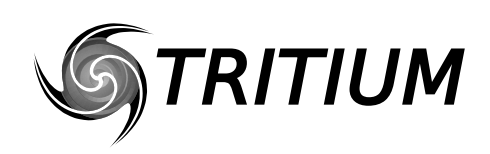

WaveSculptor PC Interface<br>TRI50.026 ver 1<br>28 February, 2007

# **TABLE OF CONTENTS**

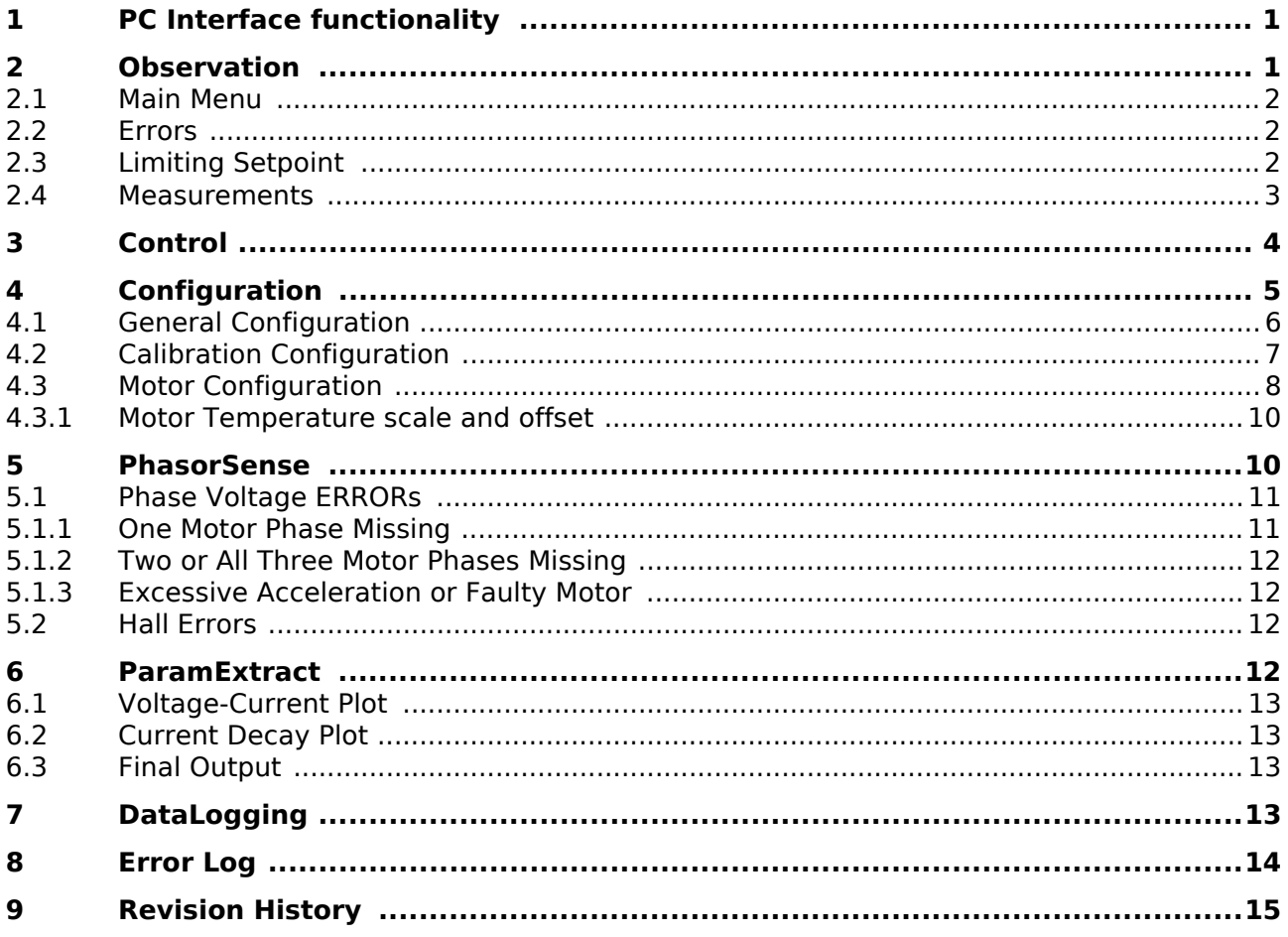

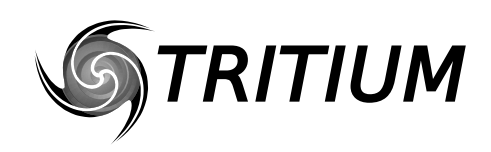

# <span id="page-2-0"></span>**1 PC INTERFACE FUNCTIONALITY**

The WaveSculptor interface software is provided to allow WaveSculptor owners to configure and test their motor controller(s).

#### <span id="page-2-1"></span>**2 OBSERVATION**

This main screen shows the status and measurements from the WaveSculptor. On start the software is not connected to the CANUSB adapter. The CAN baud rate should be selected from drop down box (a) of Figure [1](#page-2-2) prior to clicking the connect button. Once the software opens a port to the CANUSB adapter the text box (ah) of Figure [1](#page-2-2) changes from red "Disconnected" to green "Connected". Text box (ai) of Figure [1](#page-2-2) is a counter that starts at 0 and counts each time a packet is seen on the CAN network.

After a few seconds, all Tritium WaveSculptors on the CAN bus will be listed in list box (b) of Figure [1.](#page-2-2) A WaveSculptor controller is identified by its CAN identifier (or address) and its serial number. The software will connect to the first WaveSculptor found on the CAN bus. To change which controller you are watching, simply click on the desired controller.

| MaveSculptor Driver Con  _  ■<br>File<br>Help<br>View<br>Log<br>ELog<br>(ah)<br>6694<br>Connected<br>Reset<br>Disconnect<br><b>CAN Baud Rate</b><br>WS Base / SerNum<br>(a)<br>0x400<br>0000000<br>1000 kbps<br>DvrCtrls Base Addr<br>(c)<br>0 <sub>x</sub> 500 | (aq)<br>(ai)<br>(b) |
|----------------------------------------------------------------------------------------------------|---------------------|
|                                                                                                    |                     |
|                                                                                                    |                     |
|                                                                                                    |                     |
|                                                                                                    |                     |
|                                                                                                    |                     |
|                                                                                                    |                     |
|                                                                                                    |                     |
|                                                                                                    |                     |
| Errors                                                                                                    | (d)                 |
| <b>Limiting Setpoint</b><br>vel                                                                                                    | (e)                 |
| Bus Volt/Curr<br>48.13 <sub>V</sub><br>1.05A<br>(f)                                                                                                    | $\left( q\right)$   |
| Controller Power<br>50 W                                                                                                    | (h)                 |
| Velocity<br>74.1 kph<br>787 rpm<br>(i)                                                                                                    | (i)                 |
| RMS Current A/B<br>0.72A<br>0.49A<br>(k)                                                                                                    | (1)                 |
| Motor BEMF (d/q)<br>0 V<br>21.81 V<br>(m)                                                                                                    | (n)                 |
| Out Voltage (d/q)<br>0.18V<br>21.34V<br>(o)                                                                                                    | (p)                 |
| Out Current (d/q)<br>$-0.02A$<br>2.17A<br>(q)                                                                                                    | (r)                 |
| 15.20 V<br>1.70V<br>15V / 1.65V Rails<br>(s)                                                                                                    | (t)                 |
| 1.2V / 2.5V Rails<br>1.25V<br>2.55V<br>(u)                                                                                                    | (v)                 |
| Fan PWM/Speed<br>0.00%<br>$0$ rpm<br>(w)                                                                                                    | (x)                 |
| Motor Temp<br>$0^{\circ}$ C                                                                                                    | (y)                 |
| Heatsink Temp<br>25.2 °C                                                                                                    | (z)                 |
| DSP / Airln Temp<br>29.5 °C<br>29.9 °C<br>(aa)                                                                                                    | (ab)                |
| AirOut / Cap Temp<br>$-20.6 °C$<br>$-20.6 °C$<br>(ac)                                                                                                    |                     |
| Odo / Bus Ah<br>0.07Ah<br>3.04 km<br>(ae)                                                                                                    | (ad)                |

*Figure 1 - Main observation screen.*

<span id="page-2-2"></span>All configuration information stored in the WaveSculptor is downloaded to the PC when it becomes selected in list box (b) of Figure [1.](#page-2-2) The driver controls CAN identifier (expected by the WaveSculptor) is contained in this configuration information, hence the Driver Controls Base Address (c) of Figure [1](#page-2-2) is displayed only after a controller is selected. The driver controls base address is needed by the controls dialog window, which pretends to be a driver controls unit at this address.

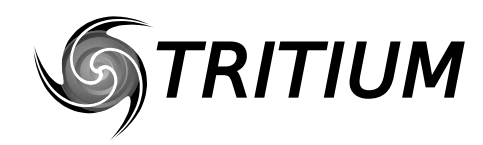

[WaveSculptor PC Interface](#page-0-1) [TRI50.026 ver 1](#page-0-2) [28 February, 2007](#page-0-3)

The selected baud rate and windows positions are stored in the Windows registry and therefore will remain set between closing and opening the interface software.

#### <span id="page-3-0"></span>**2.1 MAIN MENU**

Menu (ag) of Figure [1](#page-2-2) is the menu main of the software and is referred to as such throughout the rest of this document. The View menu option contains links to the four main dialog boxes. The Controls (Section [3](#page-5-0)), Configuration (Section [4](#page-6-0)), PhasorSense (Section [5](#page-11-1)) and ParamExtract (Section [6\)](#page-13-3). The Log menu option is discussed in Section [7](#page-14-3) and the ELog menu option is detailed in Section [8.](#page-15-0)

#### <span id="page-3-1"></span>**2.2 ERRORS**

Controller errors are presented in text box (d) of Figure [1.](#page-2-2) Six different types of errors can occur. These errors usually would only occur one at a time, however it is possible to have multiple error displayed at once. The possible error messages are listed below:

- **HWOC: Hardware Overcurrent;** A hardware comparator is used to generate this signal and if the current exceeds the hardware over current trip point for even an instant this error will occur. The hardware comparators monitor current in phase A and phase B.
- **SWOC: Software Overcurrent;** This error occurs if the firmware on the controller samples a bus, phase A or phase B current that is over 15% above the expected maximum current. So if the current limit in the configuration file is set to 100Arms this trip point will be at  $100 \times \sqrt{2} \times 1.15 = 162$ A.
- **OV: Over Voltage;** This occurs if the bus voltage exceeds the over voltage trip point in the private section of the configuration file. This is to protect the MOSFETs in the controller against over voltage during regeneration. Tritium WaveSculptors come shipped with this trip point at 180V.
- **HALL: Hall Sequence Error;** This occurs if a hall transition is invalid. The hall sequence is recorded during the PhasorSense routine and this same sequence must be followed by the motor hall effect sensors at all times.
- **WD: Watch Dog;** This is a warning message more than an error, as the controller will still function with this error. An independent hardware watchdog needs to be kicked at least 4 times per second by the firmware in the controller. If it is not kicked this often the controller will reset (something that the driver of the vehicle would feel as a short loss of power). This error will stay set until the controller is next reset.
- **CFG: Configuration File Error;** An error occurred while reading the configuration file. This error will occur just after reset during the initialisation sequence. If all or some of the configuration values cannot be read from the configuration file, default values will be used instead of the stored values. This error does not disable the controller, meaning that the controller may not operate as expected. Unless the error is with one of the more critical configuration constants it may be difficult to even notice the difference in operation.

#### <span id="page-3-2"></span>**2.3 LIMITING SETPOINT**

The WaveSculptor runs six concurrent control loops, with the primary control loop regulating the motor current. There is also control loops regulating the velocity, bus current, maximum and minimum bus voltage and heatsink temperature. At any one time only one of these control loops is limiting the motor vehicles torque. This limiting setpoint is given in text box (d) of Figure [1](#page-2-2), all of the possible limiting setpoints are listed below:

- **PWM:** Not enough bus voltage to be able to produce more current and hence more torque.
- **Iq:** The motor current setpoint is being regulated in the motor. (Normal operation).
- **vel:** The vehicle velocity setpoint has been reached. (Normal operation)

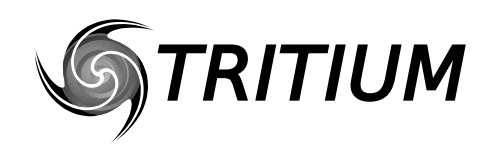

- **Idc:** The bus current setpoint is limiting further increase in motor torque.
- **VdcMax:** Motor regeneration torque is limited by the maximum bus voltage setpoint.
- **VdcMin:** Motor drive torque is limited by the minimum bus voltage setpoint.
- **sink:** The maximum heatsink setpoint has been reached and is limiting the motor torque.

#### <span id="page-4-0"></span>**2.4 MEASUREMENTS**

All measurements are broadcast from the WaveSculptor at periodic intervals, unless disabled in the configuration file. Table [1](#page-4-1) lists these measurements their descriptions and their update (broadcast) intervals. For more details, please refer to the CAN bus comms spec TRI50.008.

<span id="page-4-1"></span>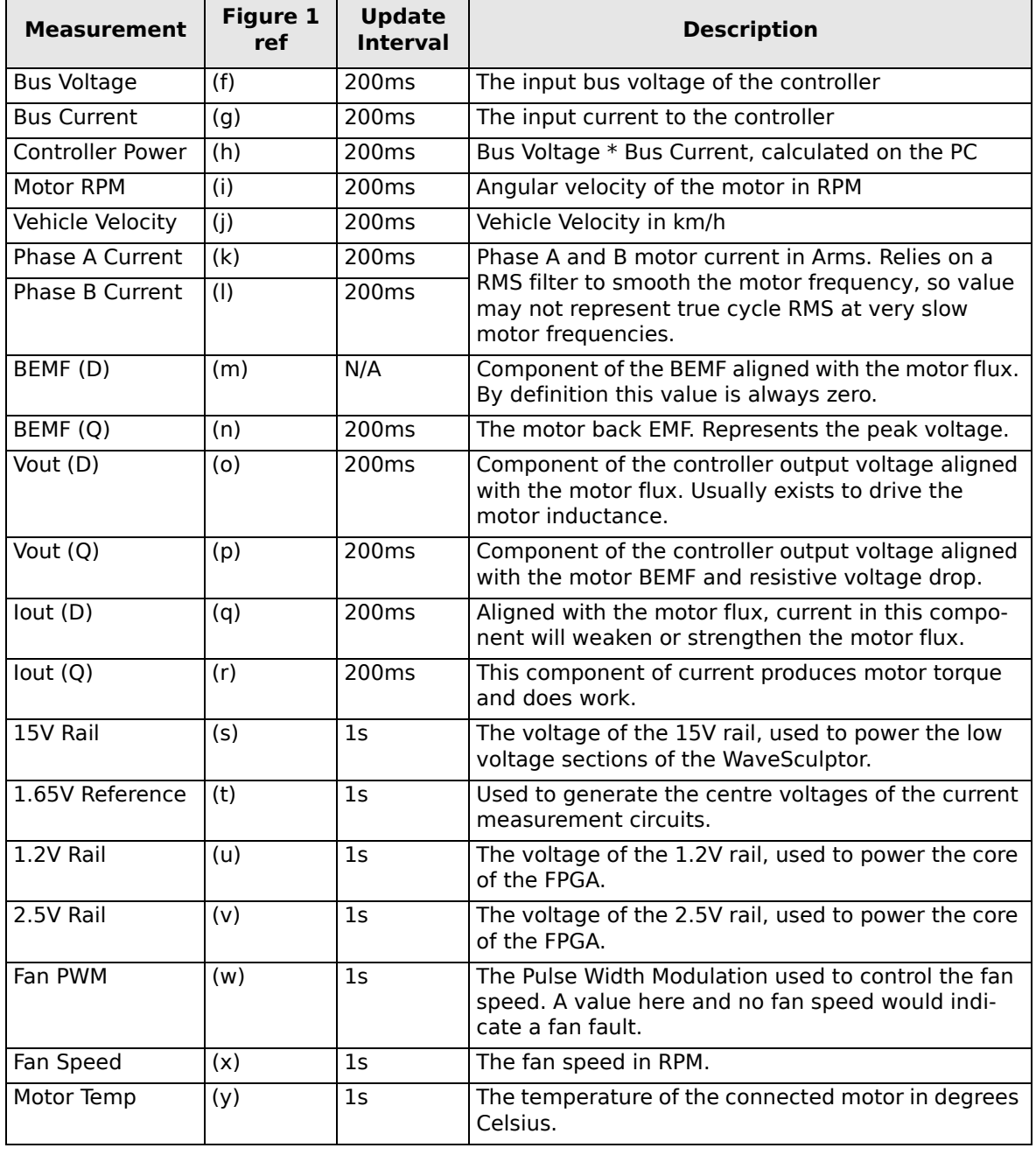

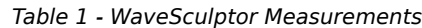

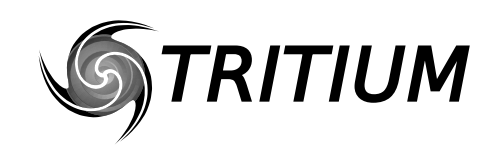

[WaveSculptor PC Interface](#page-0-1) [TRI50.026 ver 1](#page-0-2) [28 February, 2007](#page-0-3)

| <b>Measurement</b> | <b>Figure 1</b><br>ref | <b>Update</b><br><b>Interval</b> | <b>Description</b>                                                                                  |  |  |  |
|--------------------|------------------------|----------------------------------|----------------------------------------------------------------------------------------------------|--|--|--|
| Heatsink Temp      | (z)                    | 1s                               | The temperature of the controller's internal heat-<br>sink in degrees Celsius.                      |  |  |  |
| DSP Temp           | (aa)                   | 5s                               | The temperature on the surface of the DSP/FPGA<br>control board within the controller.              |  |  |  |
| Air-in Temp        | (ab)                   | 5s                               | The temperature of the intake air flow. May read<br>higher than ambient air when fan speed is zero. |  |  |  |
| Air-out Temp       | (ac)                   | 5s                               | The temperature of the air at the controller's air<br>outlet. NOT USED IN THE 20kVA VERSION.        |  |  |  |
| Cap Temp           | (ad)                   | 5s                               | The temperature of the controller's bus capacitors.<br>NOT USED IN THE 20KVA VERSION.               |  |  |  |
| Odometer           | (ae)                   | 1s                               | The distance travelled (in km) since reset.                                                         |  |  |  |
| Bus integrator     | (af)                   | 1s                               | The charge drawn from the bus in Amp. Hours since<br>reset.                                         |  |  |  |

*Table 1 - WaveSculptor Measurements*

Please note that a mouse click on any of the measurement text boxes of Figure [1](#page-2-2) will request the measurement from the DSP (using a CAN remote request). Hence, the measurements can still be read even if its periodic send flags are disabled in the configuration file.

## <span id="page-5-0"></span>**3 CONTROL**

The purpose of the control dialog box is provide a rudimentary driver controls interface. This allows the system to be tested, it is not meant to be used to actually drive a vehicle. Figure [2](#page-5-1) shows a screen grab of the dialog box.

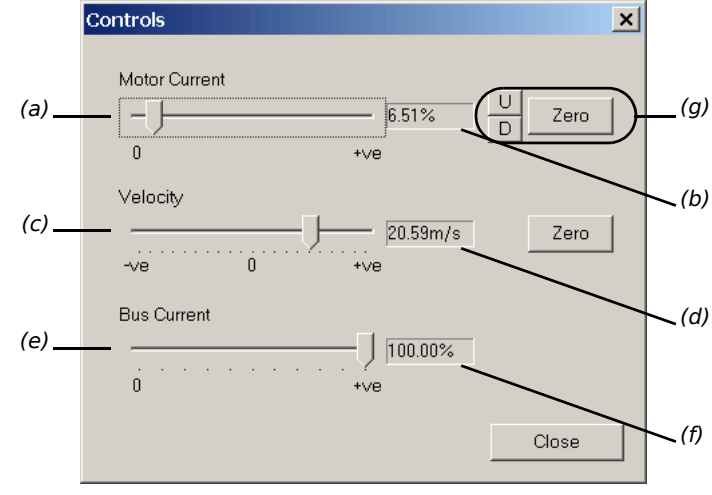

*Figure 2 - Controls dialog box.*

<span id="page-5-1"></span>Slider (a) of Figure [2](#page-5-1) controls the motor current setpoint, it ranges from 0 to 100% of the maximum current setpoint in the configuration file. Text box (b) of Figure [2](#page-5-1) displays exact current setpoint. The current setpoint can also be adjusted with the buttons of group (g) in Figure [2](#page-5-1).

Slider (c) of Figure [2](#page-5-1) controls the vehicle velocity. The setpoint is in metres per second and is displayed in text box (d) of Figure [2.](#page-5-1) If this slider is pulled below the actual vehicle speed the controller will regenerate in an attempt to slow the vehicle and if the slide is pulled above the actual vehicle speed the controller will drive with more current in an

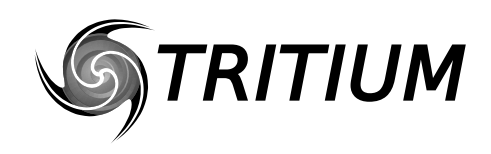

attempt to increase vehicle speed. The rate at which the vehicle will slow or speed up will be limited by the motor current or other setpoints, which set point is limiting is displayed in text box (e) of Figure [1](#page-2-2). Do **NOT** regen when operating from a power supply instead of batteries, this may damage the supply.

Slider (e) of Figure [2](#page-5-1) controls the bus current setpoint, it ranges from 0 to 100% of the maximum current setpoint in the configuration file. Text box (f) of Figure [2](#page-5-1) displays exact current setpoint.

The controls dialog box provides a keyboard interface for fine movements of the sliders. Table [2](#page-6-1) shows the keyboard functions.

<span id="page-6-1"></span>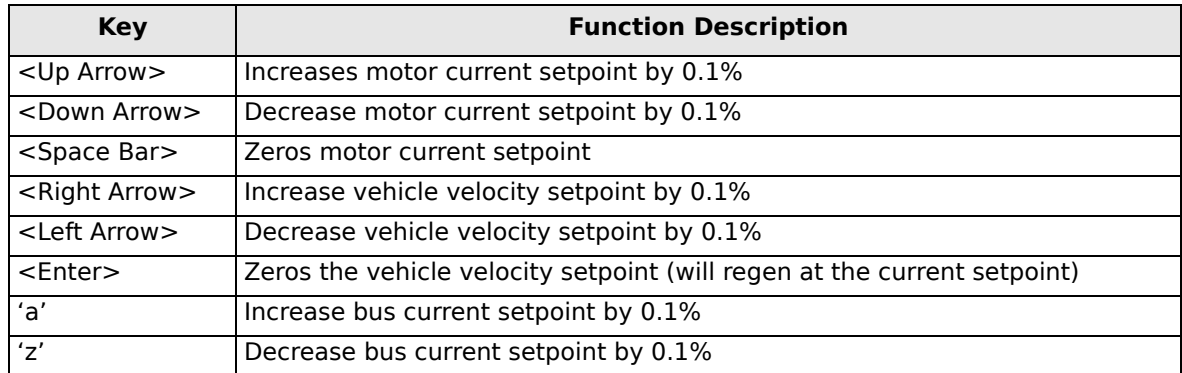

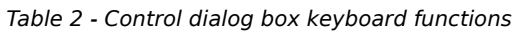

## <span id="page-6-0"></span>**4 CONFIGURATION**

The configuration dialog box provides five functions. Save, open, upload, download and reset configuration file. The save and open functions are under the File menu, they provide a means of storing the configuration file on PC. It also provides a means for the configuration files to be send to Tritium for update or inspection. The upload functions transfers all the information currently in the configuration dialogs to the WaveSculptor. The download does the opposite. The upload and download progress is reflected on progress bar (q) of Figure [3.](#page-7-1)

The configuration dialog box consists of three tabs. The first contains general controller information that the user is free to adjust, the second contains calibration information used by the manufacturer and the third tabs contains motor information.

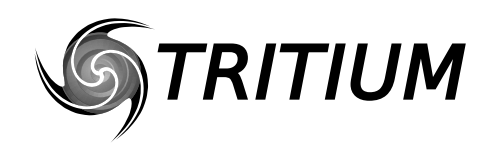

[WaveSculptor PC Interface](#page-0-1) [TRI50.026 ver 1](#page-0-2) [28 February, 2007](#page-0-3)

#### <span id="page-7-0"></span>**4.1 GENERAL CONFIGURATION**

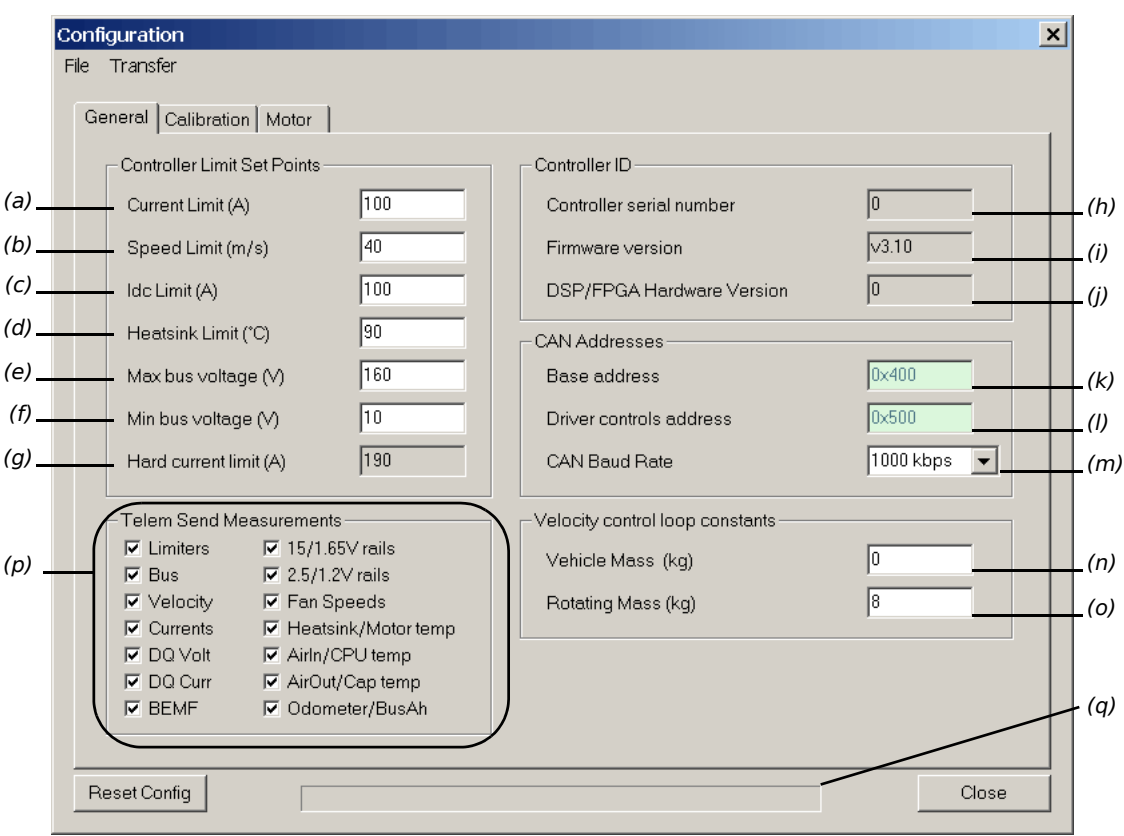

Figure [3](#page-7-1) shows the general controller information tab.

<span id="page-7-1"></span>*Figure 3 - General Controller information tab on the Configuration dialog box.*

Table [3](#page-7-2) gives a description of the different configuration values and the impact they have on the WaveSculptor operation.

<span id="page-7-2"></span>

| <b>Value</b>     | <b>Figure 3</b><br><b>Ref</b> | Units        | <b>Description</b>                                                                                                    |  |  |  |
|------------------|-------------------------------|--------------|----------------------------------------------------------------------------------------------------|--|--|--|
| Current Limit    | (a)                           | Arms         | Represents the 100% motor current setpoint. Also<br>used to calculate the software over current trip<br>point (ref Section 2.2). Values higher than 100Arms<br>can be stored in the configuration file, but the<br>WaveSculptor20 has a saturation point on this value<br>of 100Arms. |  |  |  |
| Speed Limit      | (b)                           | m/s          | The maximum speed setpoint.                                                                                                    |  |  |  |
| <b>Idc</b> Limit | (c)                           | A            | Represents the 100% bus current setpoint.                                                                                                    |  |  |  |
| Heatsink Limit   | (d)                           | $^{\circ}$ C | The motor current will be reduced if the heatsink<br>temperature nears this setpoint. Values higher than<br>90°C can be stored in the configuration file, but the<br>WaveSculptor20 has a saturation point on this value<br>of $90^{\circ}$ C.                                        |  |  |  |
| Max bus voltage  | (e)                           | v            | The controller will attempt to limit regeneration cur-<br>rent if this setpoint is exceeded.                                                                                                    |  |  |  |

*Table 3 - General Configuration values*

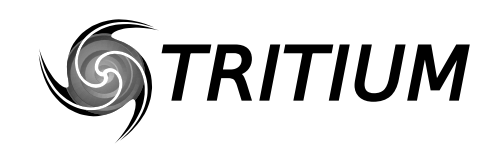

[WaveSculptor PC Interface](#page-0-1) [TRI50.026 ver 1](#page-0-2) [28 February, 2007](#page-0-3)

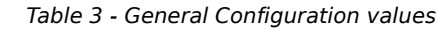

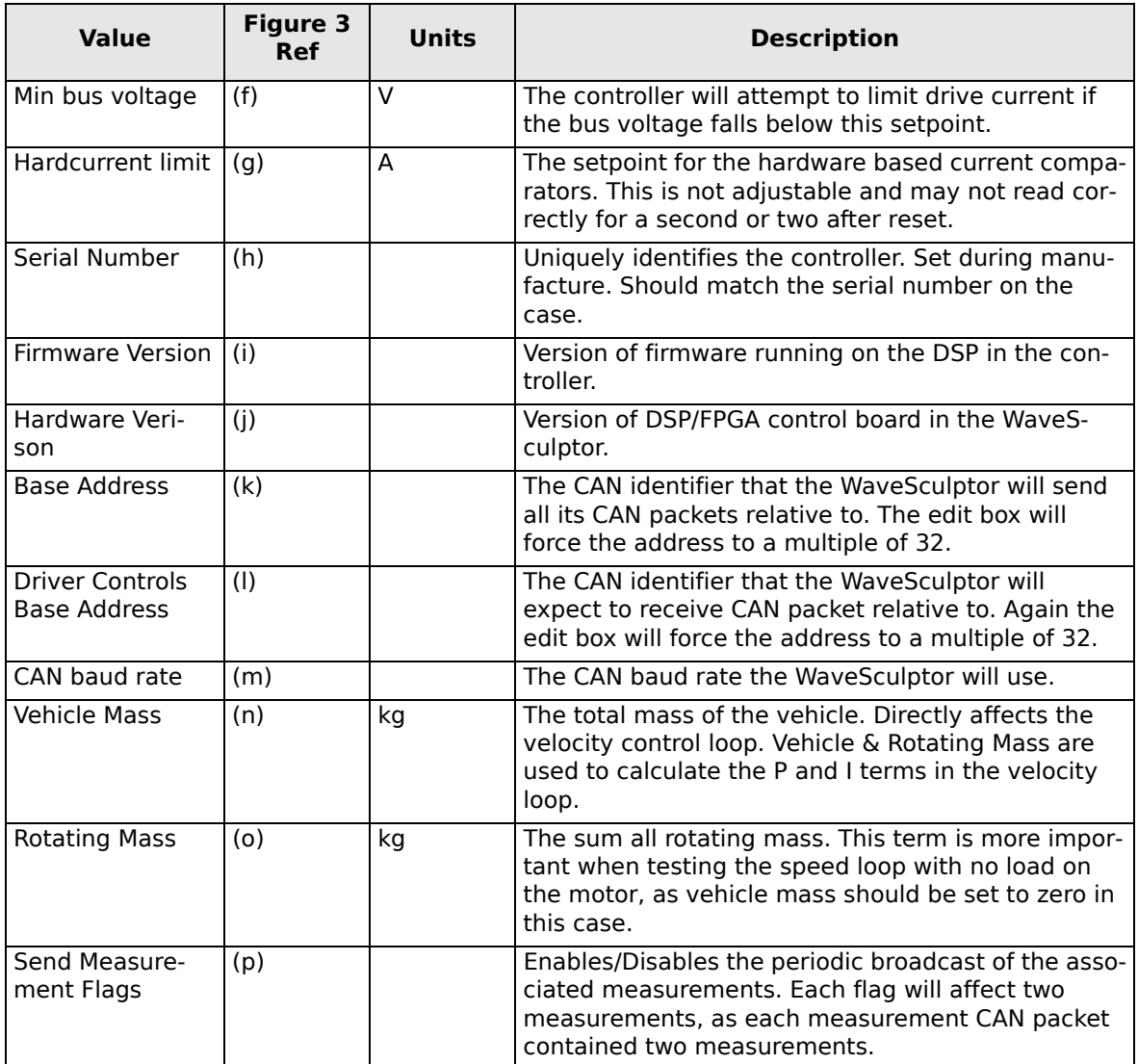

#### <span id="page-8-0"></span>**4.2 CALIBRATION CONFIGURATION**

This dialog tab is read-only in the release version of the software. It contains all the scale, offset and thermistor data for all the WaveSculptor sensors. It also has a few other values in section (a) of Figure [4.](#page-9-1) The over voltage trip point and the bus capacitance may be of

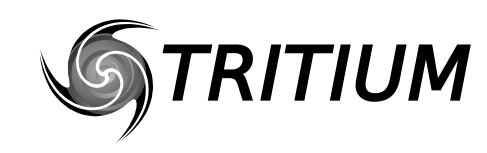

[WaveSculptor PC Interface](#page-0-1) [TRI50.026 ver 1](#page-0-2) [28 February, 2007](#page-0-3)

interest to the user. There shouldn't ever be a need for the user to access variables this dialog box. The "Base" values are what the controller regards internally as 1 unit.

| General Calibration   Motor                             |                                                                    |  |
|---------------------------------------------------------|--------------------------------------------------------------------|--|
| Serial Nr,                                              | n                                                                  |  |
| Base Voltage (V),                                       | 200.0                                                              |  |
| Base Current (A),                                       | 400.0                                                              |  |
| Base Frequency (Hz),                                    | 500.0                                                              |  |
| Bus Capacitance (F),                                    | 1.000e-002                                                         |  |
| Bus Over Voltage (V),                                   | 180.0                                                              |  |
|                                                         | All reference & rail voltage are relative to a base voltage of 15V |  |
| 1.65V reference,                                        | $0.20000, 0.00000e+000$                                            |  |
| 15V rail,                                               | 1.53333, 0.00000e+000                                              |  |
| $ 1.2V$ rail,                                           | $0.20000, 0.00000e+000$                                            |  |
| $2.5V$ rail,                                            | $0.20000, 0.00000e+000$                                            |  |
| All bus dependant voltages are relative to base voltage |                                                                    |  |
| Bus Voltage,                                            | 1.02000, 0.00000e+000                                              |  |
| PhaseA Voltage,                                         | 1.02000, 0.00000e+000                                              |  |
| PhaseB Voltage,                                         | 1.02000, 0.00000e+000                                              |  |
| PhaseC Voltage,                                         | 1.02000, 0.00000e+000                                              |  |
| ARCP rail,                                              | 1.51500, 0.00000e+000                                              |  |
|                                                         | All motor dependant currents are relative to base current          |  |
| Bus Current,                                            | $0.62500, 0.00000e+000$                                            |  |
| PhaseA Current,                                         | 1.03125, 0.00000e+000                                              |  |
| PhaseB Current,                                         | 1.03125, 0.00000e+000                                              |  |
| PhaseC Current,                                         | 1.03125, 0.00000e+000                                              |  |
| Over Current Set Point, The Control of the Court        | 1.87500, -5.50000e-001                                             |  |
|                                                         |                                                                    |  |

<span id="page-9-1"></span>*Figure 4 - Calibration Controller information tab on the Configuration dialog box.*

#### <span id="page-9-0"></span>**4.3 MOTOR CONFIGURATION**

Configuration values for upto 10 different motors can be configured in this dialog box. This allows complete testing and setup for all motor that you expect to use in the car while still in the workshop. You should not need to use the PC interface software once

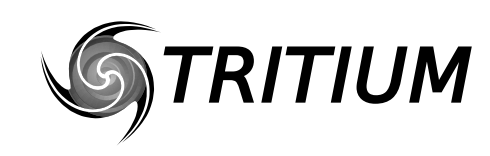

[WaveSculptor PC Interface](#page-0-1) [TRI50.026 ver 1](#page-0-2) [28 February, 2007](#page-0-3)

out on the road, as the active motor can be set via a CAN bus message, allowing you to activate an already configured motor.

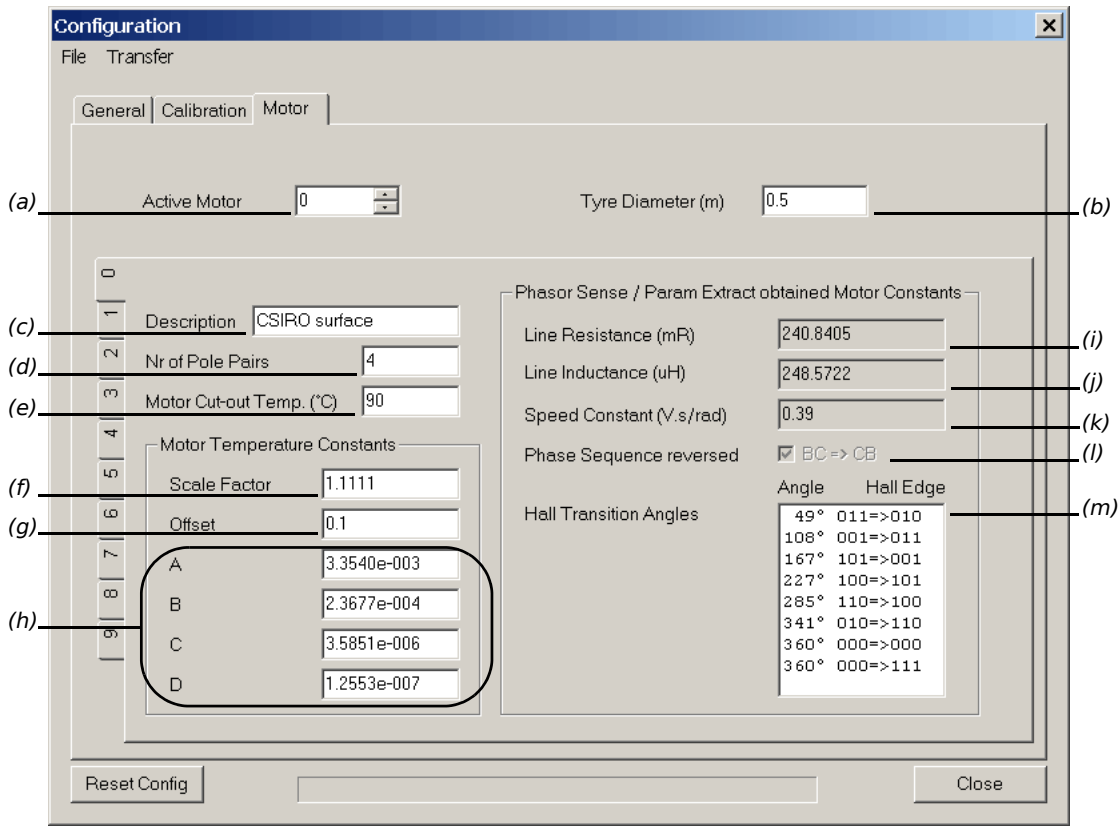

*Figure 5 - Motor information tab on the Configuration dialog box.*

A description of each motor configuration value along with its effect on the system, is given in Table [4](#page-10-0).

<span id="page-10-0"></span>

| <b>Value</b>           | <b>Figure 4</b><br><b>Ref</b> | Units | <b>Description</b>                                                                                                    |  |  |  |
|------------------------|-------------------------------|-------|----------------------------------------------------------------------------------------------------|--|--|--|
| Active motor           | (a)                           |       | The index of the motor currently in use by the con-<br>troller.                                                                      |  |  |  |
| Tyre Diameter          | (b)                           | m     | Outside diameter of the drive type. Used for speed<br>calculation. If motor is geared, scale this value by<br>the gear ratio.        |  |  |  |
| Description            | (c)                           |       | Free text description of the motor.                                                                                                  |  |  |  |
| Nr of PolePairs        | (d)                           |       | The number of magnet north-south pairs on the<br>rotor of the motor.                                                                 |  |  |  |
| Motor Cut-out<br>temp  | (e)                           |       | <b>NOT IMPLEMENTED</b>                                                                                                    |  |  |  |
| Motor Temp<br>Scale    | (f)                           | V/V   | Scale factor multiplied by (sensor reading $+$ offset)                                                                               |  |  |  |
| Motor Temp Off-<br>set | (g)                           | pu    | Offset to be added to the sensor reading prior to<br>applying the scale factor.                                                      |  |  |  |
| Log Fit Constants      | (h)                           |       | A, B, C & D are constants associated with the con-<br>nected thermistor. These values can be found in<br>most thermistor datasheets. |  |  |  |

*Table 4 - Motor Configuration Values*

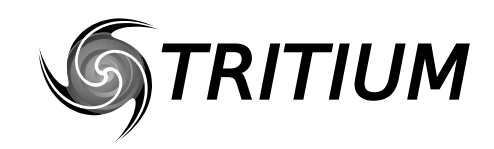

[WaveSculptor PC Interface](#page-0-1) [TRI50.026 ver 1](#page-0-2) [28 February, 2007](#page-0-3)

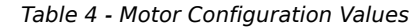

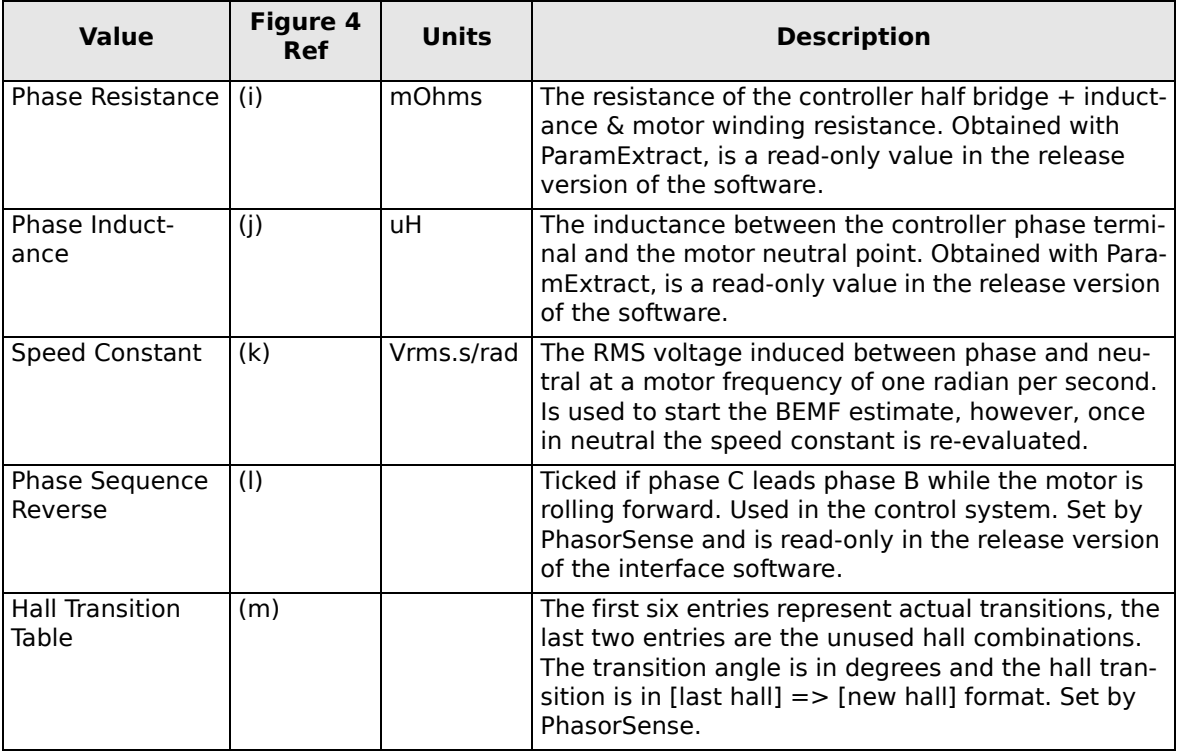

#### <span id="page-11-0"></span>**4.3.1 Motor Temperature scale and offset**

The motor temperature output voltage is isolated with a single digital optocoupler with the aid of a voltage to frequency converter. A 5V signal on the MotorTemp+ pin gives 90% of max frequency and 0V on the same pin gives 10% of max frequency. Hence, the default offset is 0.1 and the default scale factor is 1/0.8. If there is a need to change the offset and scale factor remember to include these offset and scale factors.

## <span id="page-11-1"></span>**5 PHASORSENSE**

PhasorSense is an algorithm designed to find phase and hall sequence, along with the relation between them. Both the phase voltages and hall effect signals are displayed, which makes any error with the test setup or equipment obvious. Graph (a) of Figure [6](#page-12-2) shows an example grab of the three phase motor voltages. Text window (b) of Figure [6](#page-12-2) gives the results of the phase voltage processing. Graph (c) of Figure [6](#page-12-2) is a plot of hall

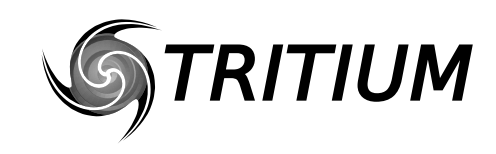

[WaveSculptor PC Interface](#page-0-1) [TRI50.026 ver 1](#page-0-2) [28 February, 2007](#page-0-3)

effect sensor output. Text box (d) of Figure [6](#page-12-2) display either the success or failure of the algorithm. Finally, list box (e) of Figure [6](#page-12-2) displays the hall transition angles.

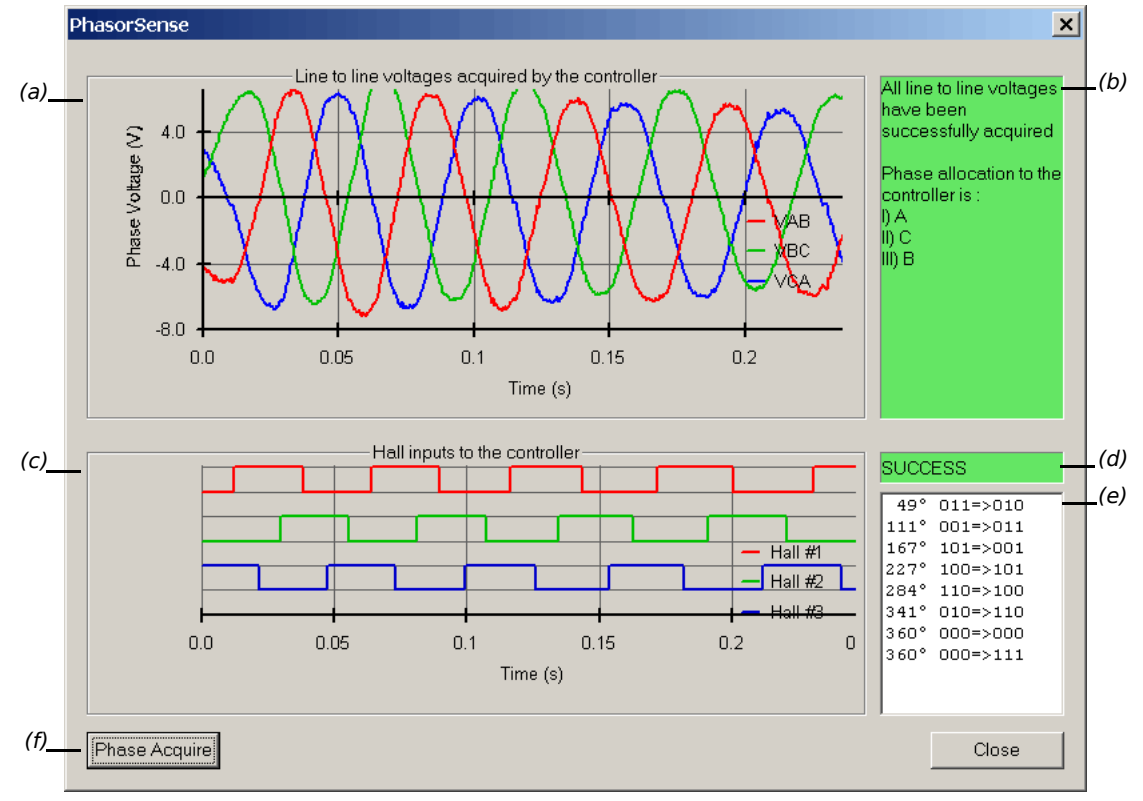

*Figure 6 - An example PhasorSense acquisition.*

<span id="page-12-2"></span>To start a PhasorSense Acquisition press button (f) of Figure [6](#page-12-2). You then have 10seconds to spin the motor with an electrical motor frequency of more than 12Hz. Even on a fairly low pole count motor of 4 pole pairs this is only 180RPM, which is achievable by hand. The WaveSculptor uses hall edges to decide if the speed is sufficient, so if the halls are not connected to the controller a *"Failed to obtain sufficient speed"* message will be given.

It should be noted that PhasorSense needs to have a 1Mb/s CAN connection to the controller. If any other CAN baud rate is selected, PhasorSense will not be a selectable option. It may also be required to have only the WaveSculptor on the CAN bus, with other items disconnected and/or not generating traffic.

#### <span id="page-12-0"></span>**5.1 PHASE VOLTAGE ERRORS**

The phase voltage are all measured separately relative to ground, the phase to phase voltages displayed in graph (a) of Figure [6](#page-12-2) are produced by subtracting one from the other. This is important to know when trying to identify which actual motor phase is not connected or not working.

#### <span id="page-12-1"></span>**5.1.1 One Motor Phase Missing**

The phase to phase voltage that does not rely upon the missing phase will be the only one that looks correct (like a sinewave). For example, if phase A was not connected, phase to phase voltage Vab and Vca would not work, however, Vbc would still work as it does not rely phase A.

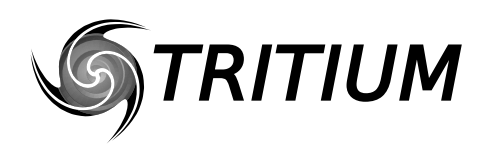

#### <span id="page-13-0"></span>**5.1.2 Two or All Three Motor Phases Missing**

All phase to phase voltage waveform will be flat lined, but not necessarily at zero volts.

#### <span id="page-13-1"></span>**5.1.3 Excessive Acceleration or Faulty Motor**

Each phase zero crossing is expected to be within 25° where it should occur. If not, an error is reported in text box (b) of Figure [6](#page-12-2).

#### <span id="page-13-2"></span>**5.2 HALL ERRORS**

The hall plot (c) of Figure [6](#page-12-2) is the actual sampled logic signals. So, any error with the hall signals should be easily seen. The only requirement for a successful hall transition allocation is only one hall transition must occur within  $+/-15°$  around each phase voltage zero crossing.

## <span id="page-13-3"></span>**6 PARAMEXTRACT**

The ParamExtract routine is designed to extract the motor resistance and inductance.

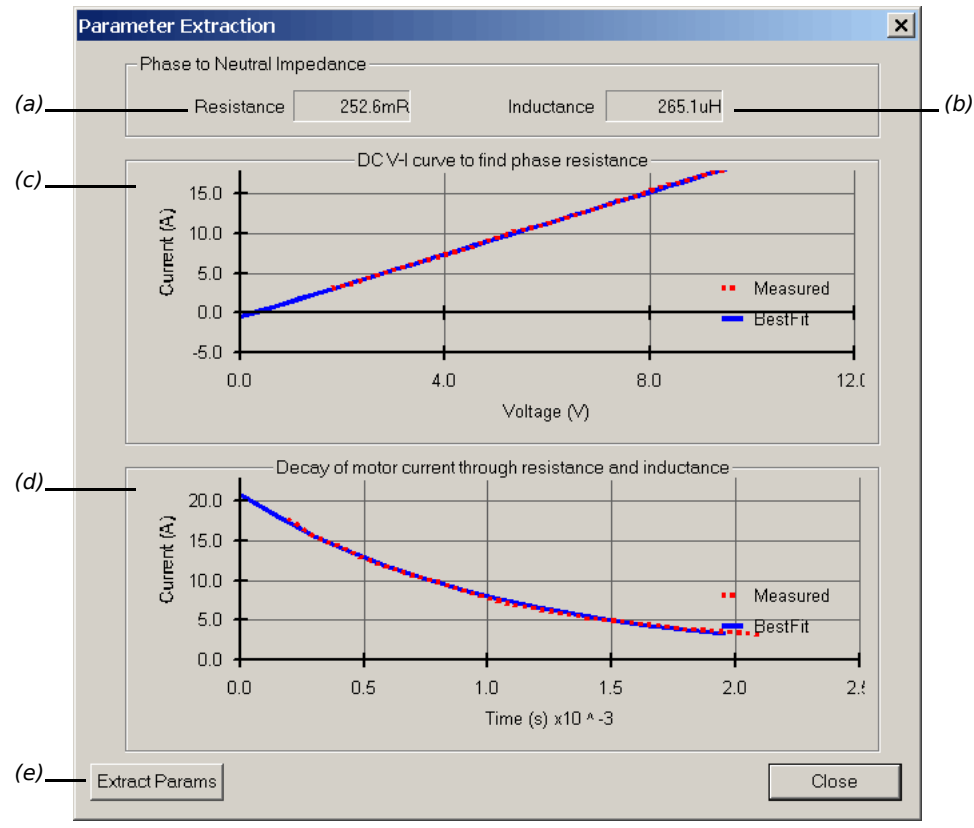

*Figure 7 - An example PhasorSense acquisition.*

<span id="page-13-4"></span>The ExtractParams button (e) of Figure [7](#page-13-4) starts the acquisition, this process requires the bus voltage and motor to be present. A bus voltage between 30V and 60V should be used. The algorithm linearly ramps the phase AB current from 0A to 20A then switches off. Note that the motor may rotate briefly during this time. It should be disconnected from the drive wheel of the car, or the wheel should be raised up from the ground before performing this test.

To produce 20A phase current a certain amount of power will be required. The WaveSculptor will use 50W and the motor loss at zero speed is completely dependent on

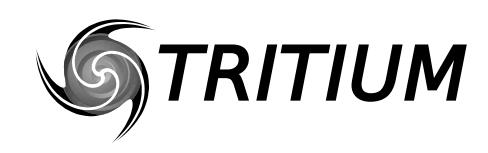

resistive loss. As an example the CSIRO motor has 75mR of phase resistance and the external inductor have 13mR of resistance. So, at 20A this leads to a 2\*88mR\*20\*20 = 70W loss. The more lossy the motor the more power will be required to preform this test. To perform this test with a CSIRO motor a power supply rated higher then 120W will be needed. You should be able to use a 60V 3A lab power supply for the CSIRO motor.

It should be noted that ParamExtract needs to have a 1Mb/s CAN connection to the controller. If any other CAN baud rate is selected, ParamExtract will not be a selectable option. It may also be required to have only the WaveSculptor on the CAN bus.

#### <span id="page-14-0"></span>**6.1 VOLTAGE-CURRENT PLOT**

The voltage-current plot (c) of Figure [7](#page-13-4) shows the phase voltage versus phase current. Expect this plot to be a straight line with a positive x intercept. There is no mechanism in the WaveSculptor of directly measuring phase voltage. Instead it is estimated from bus voltage times duty cycle, this can introduce an offset in the estimated phase voltage, causing the positive x intercept. However, the offset will remain constant over the phase current sweep, so the slope will still accurately reflect the circuit resistance. As the bus voltage is increased or a less lossy motor is tested this effect become more accentuated.

#### <span id="page-14-1"></span>**6.2 CURRENT DECAY PLOT**

Once the 20A current is reached, zero voltage is applied to the phase. The resulting current decay is plotted in chart (d) of Figure [7.](#page-13-4) Expect this plot to be an exponential decay starting at 20A and finishing at 2.5A. The inductance is extracted from this plot.

#### <span id="page-14-2"></span>**6.3 FINAL OUTPUT**

The final resistance and inductance is displayed in text box (a) and (b) respectively of Figure [7.](#page-13-4) These values are quoted phase to neutral. At the end of the test you are presented with an option as to which motor slot you wish to save this resitance and inductance to.

## <span id="page-14-3"></span>**7 DATALOGGING**

A system for logging data is provided under Log on the main menu. It has three options Start, Stop and Update. The Start command will start a new file name "[date] [time]" in the current operating directory. Pressing this button while a file is already open will close the open file and start a new log file. Clicking Stop will close the file and stop logging. The Update sub-menu allows three different logging speeds, 200ms, 1s and 10s. The update rate can be changed at any time.

The format of the log file is a tab delimited text file with one header row and six decimal points of accurately on each measurement. The only encoded log entries are the error and limiter bits. Tables [5](#page-14-4)  $\&$  [6](#page-15-1) shows the bit decoding.

<span id="page-14-4"></span>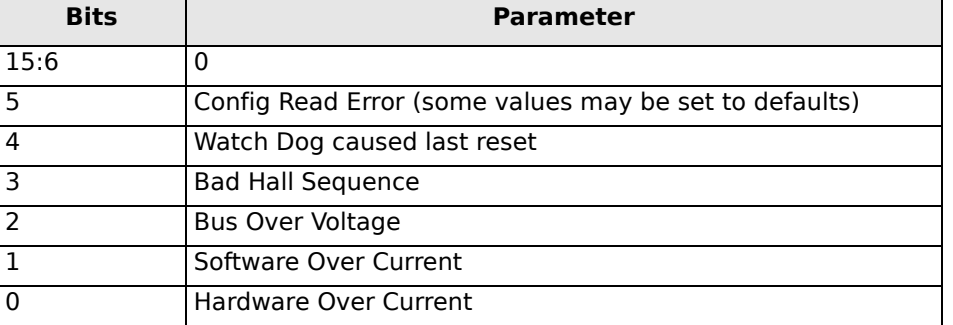

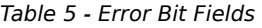

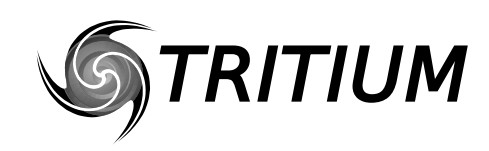

[WaveSculptor PC Interface](#page-0-1) [TRI50.026 ver 1](#page-0-2) [28 February, 2007](#page-0-3)

*Table 6 - Limiting Bit Fields*

<span id="page-15-1"></span>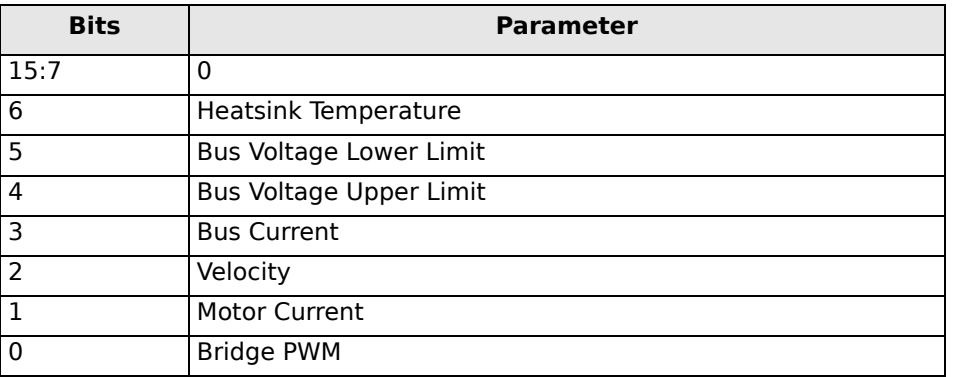

## <span id="page-15-0"></span>**8 ERROR LOG**

The WaveSculptor controller logs all error conditions to flash when they happen. This interface software provides a facility to view all of these errors. Choose ELog->View Log from the main menu, the dialog box of Figure [8](#page-15-2) presents. Enter the past number of errors you wish to view in edit box (a) of Figure [8](#page-15-2) and press GO button (b).

| Error Log Review                     |      |              |                |         |         | ⊻   |
|--------------------------------------|------|--------------|----------------|---------|---------|-----|
| Getlast <sub>7</sub><br>GO<br>errors |      |              |                |         |         |     |
| Hardware Phase A Over Current        | 10   | 3            | $\circ$        | $-3$    | $-6$    |     |
| Bad Hall Sequence (Volt-Curr)        | 845  | 47           | $\circ$        | $\circ$ | $-3$    |     |
| Bad Hall Sequence (Halls)            | 845  | $\mathbf{2}$ | $\overline{c}$ | $\circ$ | $\circ$ |     |
| Bus Over Voltage                     | 121  | 102          | $\circ$        | $-3$    | $-3$    |     |
| Hardware Phase A Over Current        | 13   | 52           | $\Omega$       | 394     | 394     |     |
| Hardware Phase A Over Current        | 912  | 2            | $\circ$        | $-3$    | $-3$    |     |
| Hardware Phase A Over Current        | 3241 | $\mathbf{2}$ | $\circ$        | 394     | 394     |     |
|                                      |      |              |                |         |         |     |
|                                      |      |              |                |         |         | OK. |

*Figure 8 - An error log listing.*

<span id="page-15-2"></span>There are several different types of errors can be presented in the one log. Table [7](#page-15-3) shows all the existing error logs that the WaveSculptor can make.

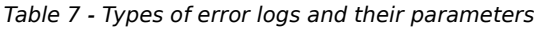

<span id="page-15-3"></span>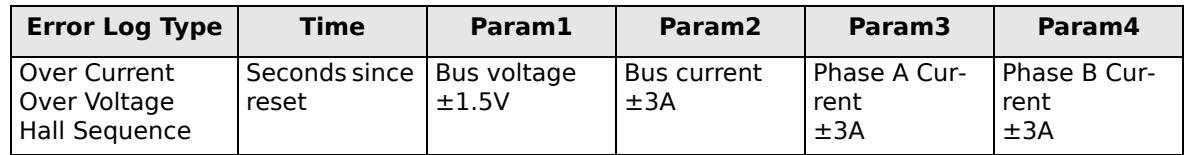

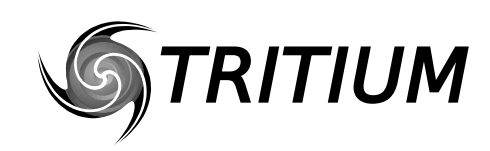

[WaveSculptor PC Interface](#page-0-1) [TRI50.026 ver 1](#page-0-2) [28 February, 2007](#page-0-3)

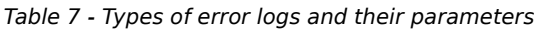

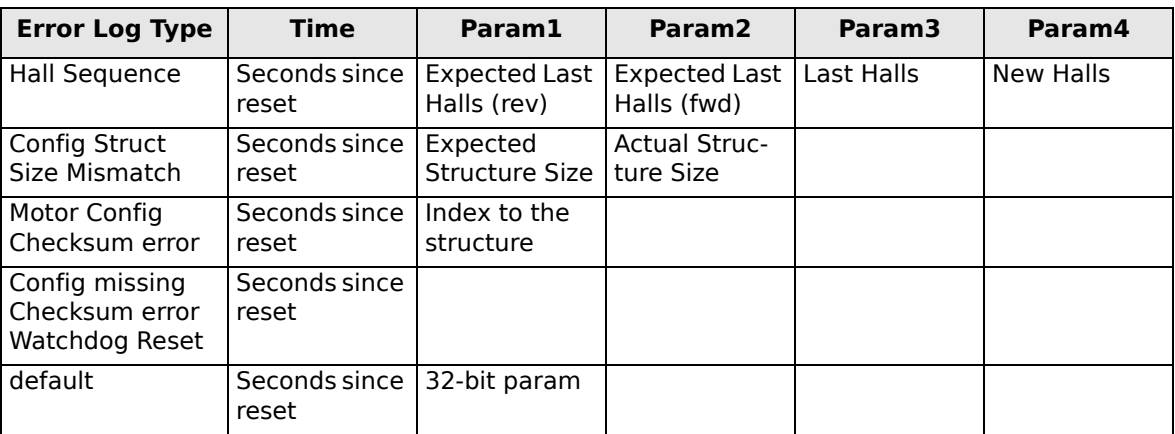

Under the ELog menu item there is also an Erase command. This is greyed out on the released version of the software. There is no need to erase the error log, the WaveSculptor can store upto 16896 errors before looping around and over writing errors that occurred months or years ago. The WaveSculptor could generate 50 error logs per day for a whole year before over writing old error logs.

#### <span id="page-16-0"></span>**9 REVISION HISTORY**

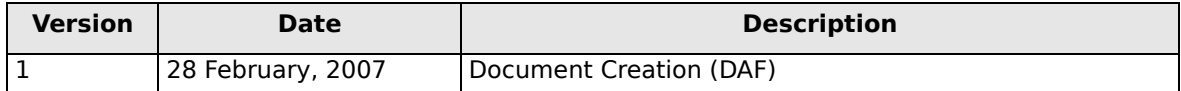